**\*\*\*Begin by selecting the <b>q** Search Records **v** button on the top of the page and click **"Search Records". This will take you to the screen pictured below.**

**This page is referred to as the Research Home page throughout these instructions.\*\*\***

#### Hampden Registry of Deeds

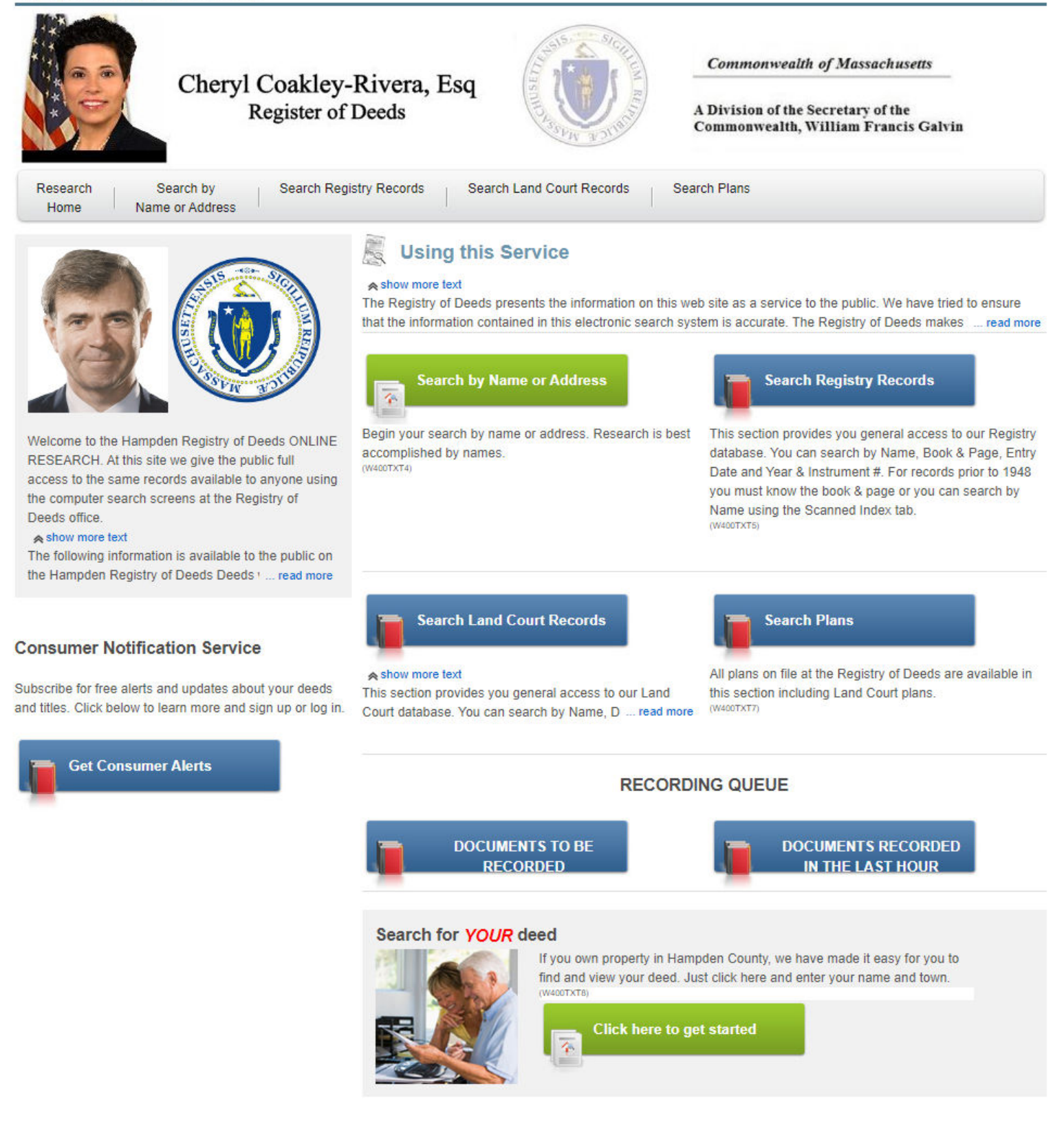

If you are simply looking for the **deed to your property:**

At the bottom of this page there is a photo of a couple with the header "Search for YOUR deed" click the green tab "Click Here to Get Started".

#### Search for YOUR deed

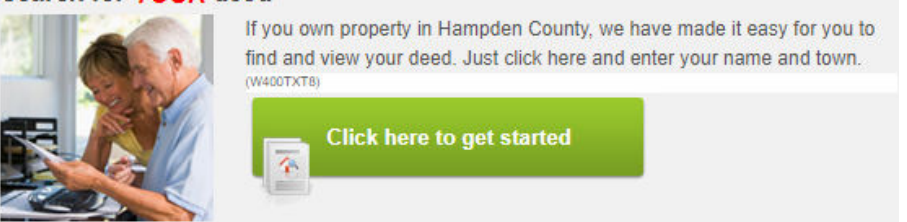

Enter the first and last name of an owner. Follow the instructions on page 3 to view and print documents.

Since the Registry has two departments (REGISTRY RECORDS and LAND COURT RECORDS), you may not know which department the property falls within- Use the green "Search by Name or Address" on the Research Homepage. This is a QUICK SEARCH - This will yield results for BOTH Recorded Land and Land Court.

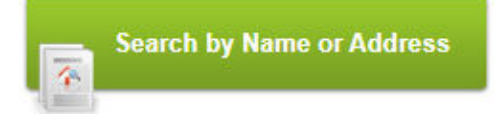

If the property is in **Recorded Land** you will click "Search Registry Records"

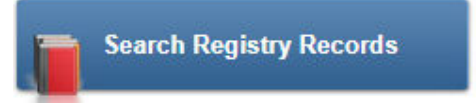

Then click on the appropriate tab for the information that you know about the property.

*[Hint- It is most effective to search by Name]* 

You may search by Address, Book & Page, Year & Instrument #, Scanned Index, or Entry Date by selecting from the categories pictured below.

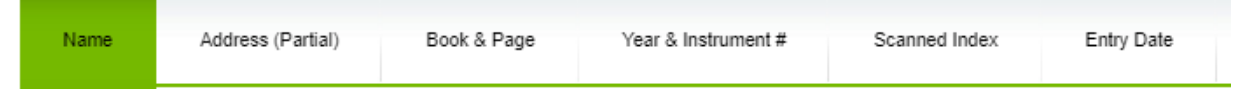

Enter the information

The blue tab "Search Records" will display the documents

**Search Records** 

Your search will begin with the oldest records first. Hitting the "Next" arrow will bring you to the most recently recorded documents.

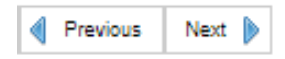

Your search will appear with the below info

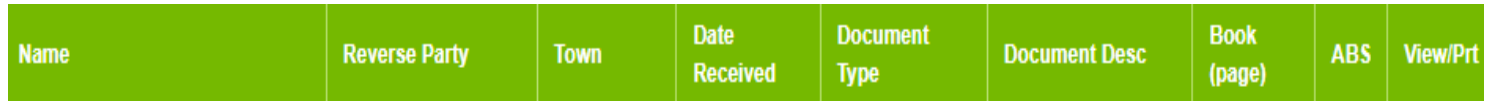

The last two sections ABS= Abstract & View/Prt= View or Print

You may modify your search anytime by clicking **Modify Search** or you may begin again with the **New Search** tab in green

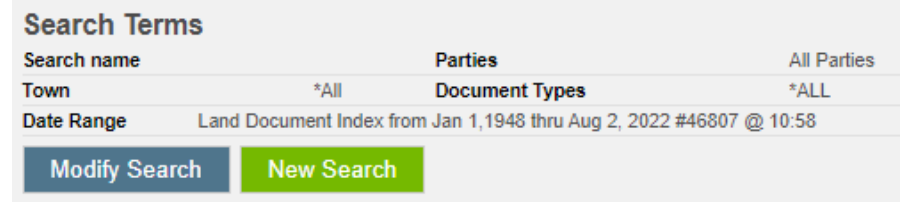

**To Print:** Click the image that looks like an open book **U** under View/Prt for the desired document

A new tab will open and you will click Download the Image.

From that window, you may download or print

### **Grantee / Grantor Index-** 1636-1948

Refer to page 1 of these instructions for the **Research Home page** image

Click on "Search Registry Records" tab

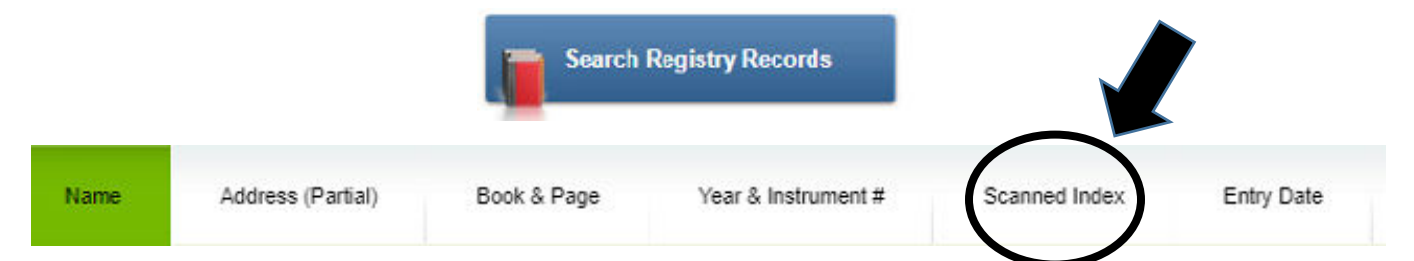

Click on the "Scanned Index" tab. It will take you to the Grantor/ Grantee Index- Here you may search the records from years 1636-1948. To search this field, you must know an owner's name. Once you enter an owner's name, your results will contain a list of many names with associated book and page references. You will then write down the book and page that you would like to view. You will need to return to the

**Research Home** page. You will then start a **NEW** search under the "Book & Page" search field, located under **Search Registry Records.** If the Book and Page is accurate, you will be able to view the image of the document.

Please note: These records are not indexed but they are imaged.

#### **Searching Land Court Records**

If the property is in **Land Court**

Refer to page 1 of these instructions and on the Research Home page click the **"Search Land Court Records"** tab

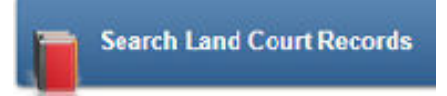

You will be able to search by choosing from the following categories:

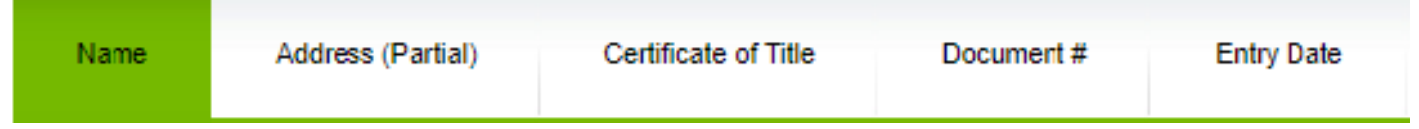

Enter the information

The blue tab "Search Records" will display the documents

**Search Records** 

Your search will appear with the below info:

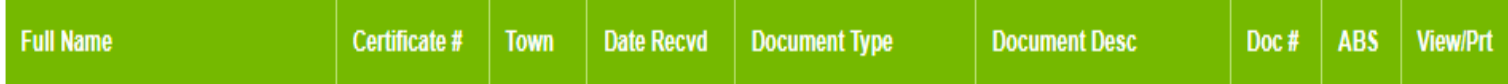

Your search will begin with the oldest records first. Hitting the "Next" arrow will bring you to the most recently recorded documents.

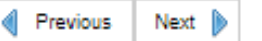

**To Print:** Click the image that looks like an open book **UV** under View/Prt for the desired document

A new tab will open and you will click Download the Image

From that window you may download or print

#### **Searching for Plans**

#### **Both Recorded Land and Land Court Plans**

Refer to Page 1 of these Instructions for an image of the **Research Home page** and select the "Search Plans" tab

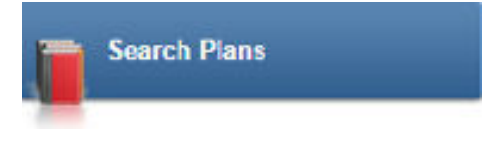

You are able to search Plans using Name or Book & Page

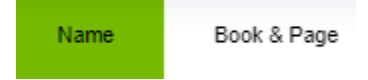

*[Hint: Please be advised that under Book & Page category, the "plan sheet" field may be left blank depending upon your research.]* 

*[Hint: If your research yields a "File" and "Page", enter the word "File" where it says "Plan Book"]* See example image below.

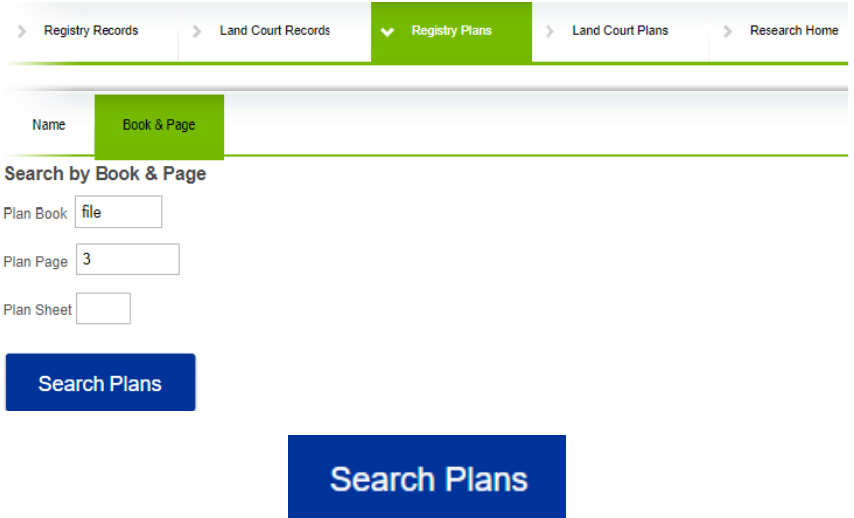

**To Print**: Click the image that looks like an open book under View/Prt for the desired document

A new tab will open and you will click Download the Image

From that window you may download or print